# Norton 360<sup>6</sup>

**User Guide** 

See back cover for Quick Installation.

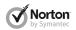

### Norton 360™ User Guide

The software described in this book is furnished under a license agreement and may be used only in accordance with the terms of the agreement.

Documentation version 6.0

Copyright © 2011 Symantec Corporation. All rights reserved.

Symantec, the Symantec Logo, LiveUpdate, Norton 360, and Norton are trademarks or registered trademarks of Symantec Corporation or its affiliates in the U.S. and other countries. Portions of this product Copyright 1996-2011 Glyph & Cog, LLC. Other names may be trademarks of their respective owners.

The product described in this document is distributed under licenses restricting its use, copying, distribution, and decompilation/reverse engineering. No part of this document may be reproduced in any form by any means without prior written authorization of Symantec Corporation and its licensors, if any.

THE DOCUMENTATION IS PROVIDED "AS IS" AND ALL EXPRESS OR IMPLIED CONDITIONS, REPRESENTATIONS AND WARRANTIES, INCLUDING ANY IMPLIED WARRANTY OF MERCHANTABILITY, FITNESS FOR A PARTICULAR PURPOSE OR NON-INFRINGEMENT, ARE DISCLAIMED, EXCEPT TO THE EXTENT THAT SUCH DISCLAIMERS ARE HELD TO BE LEGALLY INVALID. SYMANTEC CORPORATION SHALL NOT BE LIABLE FOR INCIDENTAL OR CONSEQUENTIAL DAMAGES IN CONNECTION WITH THE FURNISHING, PERFORMANCE, OR USE OF THIS DOCUMENTATION. THE INFORMATION CONTAINED IN THIS DOCUMENTATION IS SUBJECT TO CHANGE WITHOUT NOTICE.

The Licensed Software and Documentation are deemed to be commercial computer software as defined in FAR 12.212 and subject to restricted rights as defined in FAR Section 52.227-19 "Commercial Computer Software - Restricted Rights" and DFARS 227.7202, et seq. "Commercial Computer Software and Commercial Computer Software Documentation", as applicable, and any successor regulations. Any use, modification, reproduction release, performance, display or disclosure of the Licensed Software and Documentation by the U.S. Government shall be solely in accordance with the terms of this Agreement.

Symantec Corporation 350 Ellis Street, Mountain View, CA 94043

http://www.symantec.com

Printed in the United States of America.

10987654321

### Norton License Agreement Norton 360™

IMPORTANT: PLEASE READ THE TERMS AND CONDITIONS OF THIS LICENSE AGREEMENT ("LICENSE AGREEMENT") CAREFULLY BEFORE USING THE SOFTWARE (AS DEFINED BELOW). SYMANTEC CORPORATION, IF YOU ARE LOCATED IN THE AMERICAS: OR SYMANTEC ASIA PACIFIC PTE LTD. IF YOU ARE LOCATED IN THE ASIA PACIFIC RIM OR JAPAN; OR SYMANTEC LIMITED, IF YOU ARE LOCATED IN EUROPE, THE MIDDLE EAST OR AFRICA ("SYMANTEC") IS WILLING TO LICENSE THE SOFTWARE TO YOU AS THE INDIVIDUAL. THE COMPANY, OR THE LEGAL ENTITY THAT WILL BE UTILIZING THE SOFTWARE (REFERENCED BELOW AS "YOU" OR "YOUR") ONLY ON THE CONDITION THAT YOU ACCEPT ALL OF THE TERMS OF THIS LICENSE AGREEMENT. THIS IS A LEGAL AND ENFORCEABLE CONTRACT BETWEEN YOU AND SYMANTEC. BY OPENING THIS PACKAGE, BREAKING THE SEAL, CLICKING THE "I AGREE" OR "YES" BUTTON OR OTHERWISE INDICATING ASSENT ELECTRONICALLY, OR LOADING THE SOFTWARE. YOU AGREE TO THE TERMS AND CONDITIONS OF THIS LICENSE AGREEMENT. IF YOU DO NOT AGREE TO THESE TERMS AND CONDITIONS, CLICK THE "CANCEL" OR "NO" OR "CLOSE WINDOW" BUTTON OR OTHERWISE INDICATE REFUSAL, MAKE NO FURTHER USE OF THE SOFTWARE, AND CONTACT YOUR VENDOR OR SYMANTEC CUSTOMER SERVICE, USING THE CONTACT DETAILS IN SECTION 12 OF THIS LICENSE AGREEMENT. FOR INFORMATION ON HOW TO OBTAIN A REFUND OF THE MONEY YOU PAID FOR THE SOFTWARE (LESS SHIPPING, HANDLING, AND ANY APPLICABLE TAXES EXCEPT IN CERTAIN STATES AND COUNTRIES WHERE SHIPPING, HANDLING, AND TAXES ARE REFUNDABLE) AT ANY TIME DURING THE SIXTY (60) DAY PERIOD FOLLOWING THE DATE OF PURCHASE.

#### 1. License:

The software (including all its accompanying features and services), and software documentation, (including any product packaging) (the "Documentation"), that accompanies this License Agreement (collectively the "Software") is the property of Symantec or its licensors, and is protected by copyright law. Although Symantec continues to own the Software, after Your acceptance of this License Agreement You will have certain rights to use the Software during the Service Period. The "Service Period" shall begin on the date of Your initial installation of a copy of the Software on a computer, mobile or mobile computing device (a "Device"), regardless of the number of copies of the Software that you are permitted to use in accordance with Section 1.A of this License Agreement, and shall last for the period of time set out in the Documentation or the applicable transaction documentation from the authorized distributor or reseller from which You obtained the Software. The Software may automatically deactivate and become non-operational at the end of the Service Period, and You will not be entitled to receive any feature or content updates to the Software unless the Service Period is renewed. Subscriptions for renewals of the Service Period will be available in accordance with Symantec's support policy posted at:

http://www.symantec.com/norton/ support/technical\_support\_policy.jsp

This License Agreement governs any releases, revisions, updates or enhancements to the Software that Symantec may make available to You. Except as may be modified by the Documentation, and subject to Symantec's right to

terminate for Your breach pursuant to Section 10, Your rights and obligations under this License Agreement with respect to the use of this Software are as follows.

### During the Service Period, You may:

A. use one copy of the Software on a single Device. If a greater number of copies and/or number of Devices is specified within the Documentation or the applicable transaction documentation from the authorized distributor or reseller from which You obtained the Software, You may use the Software in accordance with such specifications;

B. make one copy of the Software for back-up or archival purposes, or copy the Software onto the hard disk of Your Device and retain the original for back-up or archival purposes:

C. use the Software on a network, provided that You have a licensed copy of the Software for each Device that can access the Software over that network;

D. permanently transfer all of Your rights in the Software granted under this License Agreement to another person or entity, provided that You retain no copies of the Software and the transferee agrees to the terms of this License Agreement. Partial transfer of Your rights under this License Agreement shall not be permitted. For example, if the applicable documentation grants You the right to use multiple copies of the Software, only a transfer of the rights to use all such copies of the Software would be valid; and

E. use the Software in accordance with any additional permitted uses which may be set forth below.

## You may not, nor may You permit any other person to:

A. sublicense, rent or lease any portion of the Software;

B. reverse engineer, decompile, disassemble, modify, translate, make any attempt to discover the source code of the Software or create derivative works from the Software;

C. use the Software as part of a facility management, timesharing, service provider or service bureau arrangement; or

D. use the Software in any manner that is not permitted pursuant to this License Agreement.

#### 2. Software Feature and Content Updates:

A. You shall have the right to receive new features to the Software as Symantec, in its sole discretion, makes such features available with the Software during Your Service Period. Symantec continually strives to improve the usability and performance of its products and services. In order to optimize the Software Symantec may, at its discretion and without notice, add, modify or remove features from the Software at any time.

B. Certain software uses content that is updated from time to time, including but not limited to the following software: antivirus and crimeware software use updated virus definitions; antispyware software uses updated spyware definitions; antispam software uses updated antispam rules; content filtering and antiphishing software use updated URL

lists; some firewall software use updated firewall rules; vulnerability assessment products use updated vulnerability data and web site authentication software uses updated lists of authenticated web pages; these updates are collectively referred to as "Content Updates" (or alternatively referred to as "Protection Updates" or "Security Updates" at times). You shall have the right to receive Content Updates for the Software during Your Service Period.

#### 3. Product Installation; Required Activation:

A. During the installation process, the Software may uninstall or disable other security products, or features of such products, if such products or features are incompatible with the Software or for purposes of improving the overall functionality of the Software.

B. There may be technological measures in this Software that are designed to prevent unlicensed or illegal use of the Software. You agree that Symantec may use these measures to protect Symantec against software piracy. This Software may contain enforcement technology that limits the ability to install and uninstall the Software on a Device to not more than a finite number of times for a finite number of Devices. This License Agreement and the Software containing enforcement technology may require activation as further set out in the Documentation. If so, the Software will only operate for a finite period of time prior to Software activation by You. During activation, You may be required to provide Your unique activation code accompanying the Software and Device configuration in the form of an alphanumeric code over the Internet to verify the authenticity of the Software. If You do not complete the activation within the finite period of time set forth in the Documentation, or as prompted by the Software, the Software will cease to function until activation is complete; at which time the Software functionality will be restored. In the event that You are not able to activate the Software over the Internet, or through any other method specified during the activation process, You may contact Symantec Customer Support using the information provided by Symantec during activation, or as set out below.

#### 4. Online Backup Feature:

The Software includes an online backup feature, which provides the capability to store and retrieve Your files on Symantec's system via the Internet during the Service Period ("Online Backup Feature"), subject to the amount of online backup space provided with Your Software and/or which You additionally purchase. If You choose to use the Online Backup Feature, You must complete the activation process within the Software for such feature. In the event that You install a newer version of the Software during Your Service Period, You may be required to reactivate the Online Backup Feature using the original email address You provided during the initial activation process.

A. Norton Account. A current Symantec Norton Account ("Norton Account") is required to access and use the Online Backup Feature. If you do not have a Norton Account, You must complete the applicable registration process to create a Norton Account in order to use the Online Backup Feature. You are entirely responsible for maintaining the confidentiality of Your Norton Account password.

B. Communication Connections; Online Backup Feature Availability. You are solely responsible for acquiring and maintaining the Internet or telecommunications services and devices required to access and/or use the Online Backup Feature. The Online Backup Feature is provided "as is" and "as available" and Symantec will not be responsible for pay

You for any loss or damage resulting from any downtime of the Online Backup Feature due to reasonable scheduled maintenance, maintenance for critical issues or forces beyond the reasonable control of Symantec.

C. User Conduct and Responsibility; Compliance with Applicable Laws. Use of the Online Backup Feature (including the transmission of any data You choose to store through the Online Backup Feature ("Data")) is subject to all applicable local, state, national and international laws and regulations, including but not limited to the United States export laws. You agree to comply with such applicable laws and regulations and with the specifications set out in the Documentation or the applicable transaction documentation from the authorized reseller from which You obtained the Software and not to (a) use the Online Backup Feature for illegal purposes, (b) transmit or store material that may infringe the intellectual property rights or other rights of third parties or that is illegal, tortious, defamatory, libelous, or invasive of another's privacy; ©) transmit or store data belonging to another party without first obtaining all consents required by law from the data owner for transmission of the data to Symantec for storage within the United States; (d) transmit any material that contains software viruses or other harmful computer code, files or programs such as trojan horses, worms or time bombs; (e) interfere with or disrupt servers or networks connected to the Online Backup Feature; or (f) attempt to gain unauthorized access to the Online Backup Feature, the accounts of other Online Backup Feature users, or computer systems or networks connected to the Online Backup Feature.

Your obligations in this Section 4.C regarding use of the Online Backup Feature apply to all use of the Online Backup Feature in connection with Your Norton Account. You are solely responsible for the use of the Online Backup Feature, and the Data transmitted or stored through the Online Backup Feature, in connection with Your Norton Account.

D. Responsibility for payment. To the maximum amount permissible under applicable law, You agree to pay Symantec, its parents, subsidiaries, affiliates, officers, directors, employees and agents the amount of any claims, demands, costs, damages, losses, liabilities and expenses, including reasonable attorneys' fees, made by any third party arising out of or in connection with use of the Online Backup Feature through Your Norton Account to the extent any such claims, demands, costs, damages, losses, liabilities and expenses arise as a result of Your breach of this License Agreement or Your negligence or willful misconduct. Such amount may include but is not limited to responsibility for payments of any such claims, demands, costs, damages, losses, liabilities and expenses arising out of or in connection with the Data transmitted or stored through the Online Backup Feature in connection with Your Norton Account.

E. Termination; Suspension. Your right to use the Online Backup Feature will terminate on expiration of the Service Period. Symantec may immediately suspend or terminate use of the Online Backup Feature during the Service Period for Your failure to or Symantec's reasonable belief that You have failed to comply with these terms and conditions (other than a trivial or inconsequential breach). or any other misuse of the Online Backup Feature. Following the expiration or termination of the Service Period:

- Symantec may permanently delete any Data stored to the online backup space provided with Your Software;
- Symantec will not be obligated to maintain such Data, forward such Data to You or a third party, or migrate such Data to another backup service or account; and

- You will not be able to store the Data to any additional backup space that you may have purchased separately unless and until the Service Period is renewed.
- F. Miscellaneous. Symantec has no obligation to monitor use of the Online Backup Feature and/or Data transmitted or stored through the Online Backup Feature. To the maximum extent permissible under applicable law and notwithstanding the provisions of the third paragraph of section 6 below, Symantec reserves the right at all times to monitor, review, retain and/or disclose any Data or other information as necessary to satisfy any applicable law, regulation, legal process or governmental request, or to investigate any use or suspected breach of this License Agreement.

### 5. Technical Support:

In connection with Your use of the Software You may choose to access certain technical support features that may be offered from within the Software, which may include live chat with a technical support agent and/or assistance from a technical support agent via remote computer access (any such technical support offered from within the Software shall be referred to in this License Agreement as the "Technical Support"). Any such Technical Support shall be provided in Symantec's sole discretion without any guarantee or warranty of any kind other than any guarantees applicable under consumer laws in Your jurisdiction which cannot be excluded or limited in any way. It is solely Your responsibility to complete a backup of all Your existing data, software and programs before receiving any Technical Support. In the course of providing the Technical Support, Symantec may determine that the technical issue is beyond the scope of the Technical Support. Symantec reserves the right to refuse, suspend or terminate any of the Technical Support in its sole discretion.

### 6. Sixty (60) Day Money Back Guarantee:

If You are the original licensee of this copy of the Software and are not completely satisfied with it for any reason, please make no further use of the Software and contact Symantec Customer Service, using the contact details set out in Section 12 of this License Agreement, for a refund of the money You paid for the Software (less shipping, handling, and any applicable taxes except in certain states and countries where shipping, handling and taxes are refundable) at any time during the sixty (60) day period following the date of purchase.

### 7. Limited Warranty:

Symantec warrants that any media manufactured by Symantec on which the Software is distributed will be free from defects for a period of sixty (60) days from the date of delivery of the Software to You. Your sole remedy in the event of a breach of this warranty will be that Symantec will, at its option, replace any defective media returned to Symantec within the warranty period or refund the money You paid for the Software. Symantec does not warrant that the Software will meet Your requirements or that operation of the Software will be uninterrupted or that the Software will be error-free. For the avoidance of doubt, references to "Software" in the foregoing sentence shall include, but not be limited to, the Online Backup Feature and Technical Support.

TO THE MAXIMUM EXTENT PERMITTED BY APPLICABLE LAW, THE ABOVE WARRANTY IS EXCLUSIVE AND IN LIEU OF ALL OTHER WARRANTIES, WHETHER EXPRESS OR IMPLIED, INCLUDING THE IMPLIED WARRANTIES OF MERCHANTABILITY, FITNESS FOR A PARTICULAR

PURPOSE, AND NON-INFRINGEMENT OF INTELLECTUAL PROPERTY RIGHTS. THIS WARRANTY GIVES YOU SPECIFIC LEGAL RIGHTS. YOU MAY HAVE OTHER RIGHTS, WHICH VARY FROM STATE TO STATE AND COUNTRY TO COUNTRY.

#### 8. Disclaimer of Damages:

SOME STATES AND COUNTRIES DO NOT ALLOW THE LIMITATION OR EXCLUSION OF LIABILITY FOR INCIDENTAL OR CONSEQUENTIAL DAMAGES, SO THE BELOW LIMITATION OR EXCLUSION MAY NOT APPLY TO YOU.

TO THE MAXIMUM EXTENT PERMITTED BY APPLICABLE LAW AND REGARDLESS OF WHETHER ANY REMEDY SET FORTH HEREIN FAILS OF ITS ESSENTIAL PURPOSE, IN NO EVENT WILL SYMANTEC OR ITS LICENSORS BE LIABLE TO YOU FOR ANY SPECIAL, CONSEQUENTIAL, INDIRECT, OR SIMILAR DAMAGES, INCLUDING ANY LOST PROFITS OR LOST DATA ARISING OUT OF THE USE OR INABILITY TO USE THE SOFTWARE (INCLUDING BUT NOT LIMITED TO USE OF THE ONLINE BACKUP FEATURE AND TECHNICAL SUPPORT) EVEN IF SYMANTEC HAS BEEN ADVISED OF THE POSSIBILITY OF SUCH DAMAGES.

IN NO CASE SHALL SYMANTEC'S OR ITS LICENSORS' LIABILITY EXCEED THE PURCHASE PRICE WHICH YOU PAID FOR THE APPLICABLE SERVICE PERIOD. The disclaimers and limitations set forth above will apply regardless of whether You accept the Software.

#### 9. U.S. Government Restricted Rights:

For U.S. Government procurements, the Software is deemed to be commercial computer software as defined in FAR 12.212 and subject to restricted rights as defined in FAR Section 52.227-19 "Commercial Computer Software - Restricted Rights" and DFARS 227.7202, "Rights in Commercial Computer Software or Commercial Computer Software Documentation", as applicable, and any successor regulations. Any use, modification, reproduction release, performance, display or disclosure of the Software by the U.S. Government shall be solely in accordance with the terms of this License Agreement.

### 10. Export Regulation:

You acknowledge that the Software and related technical data and services (collectively "Controlled Technology") may be subject to the import and export laws of the United States, specifically the U.S. Export Administration Regulations (EAR), and the laws of any country where Controlled Technology is imported or re-exported. You agree to comply with all relevant laws and will not export any Controlled Technology in contravention to U.S. law nor to any prohibited country, entity, or person for which an export license or other governmental approval is required. All Symantec product is prohibited for export or re-export to Cuba, North Korea, Iran, Syria and Sudan and to any country subject to relevant trade sanctions. USE OR FACILITATION OF SYMANTEC PRODUCT IN CONNECTION WITH ANY ACTIVITY INCLUDING, BUT NOT LIMITED TO, THE DESIGN, DEVELOPMENT, FABRICATION, TRAINING, OR TESTING OF CHEMICAL, BIOLOGICAL, OR NUCLEAR MATERIALS, OR MISSILES, DRONES, OR SPACE LAUNCH VEHICLES CAPABLE OF DELIVERING WEAPONS OF MASS DESTRUCTION IS PROHIBITED, IN ACCORDANCE WITH U.S. LAW.

#### 11. Arbitration:

If You are a U.S. customer, You and Symantec agree that any dispute, claim or controversy arising out of or relating in any way to the Software or this License Agreement, shall be determined by binding arbitration or small claims court, instead of in courts of general jurisdiction. Arbitration is more informal than a lawsuit in court. Arbitration uses a neutral arbitrator instead of a judge or jury, allows for more limited discovery than in court, and is subject to very limited review by courts. Arbitrators can award the same damages and relief that a court can award. You agree that, by agreeing to this License Agreement, the U.S. Federal Arbitration Act governs the interpretation and enforcement of this arbitration provision, and that You and Symantec are each waiving the right to a trial by jury or to participate in a class action. This arbitration provision shall survive termination of this License Agreement and/or the termination of Your Symantec product license.

If You elect to seek arbitration, You must first send to Symantec, by certified mail, a written Notice of Your claim ("Notice of Claim"). The Notice of Claim to Symantec should be addressed to: General Counsel, Symantec, Inc., 350 Ellis Street, Mountain View, CA 94043 and should be prominently captioned "NOTICE OF CLAIM". The Notice of Claim should include both the mailing address and email address You would like Symantec to use to contact You. If Symantec elects to seek arbitration, it will send, by certified mail, a written Notice of Claim to Your billing address on file. A Notice of Claim, whether sent by You or by Symantec, must (a) describe the nature and basis of the claim or dispute; and (b) set forth the specific amount of damages or other relief sought ("Demand").

If You and Symantec do not reach an agreement to resolve the claim within thirty (30) days after the Notice of Claim is received, You or Symantec may commence an arbitration proceeding or file a claim in small claims court. You may download or copy a form of notice and a form to initiate arbitration at www.adr.org. If You are required to pay a filing fee, Symantec will promptly reimburse You for Your payment of the filing fee after arbitration is commenced. The arbitration will be governed by the Commercial Arbitration Rules and the Supplementary Procedures for Consumer Related Disputes (collectively, "AAA Rules") of the American Arbitration Association ("AAA"), as modified by this License Agreement, and will be administered by the AAA. The AAA Rules and Forms are available online at www.adr.org or by calling the AAA at 1-800-778-7879. The arbitrator is bound by the terms of this License Agreement. All issues are for the arbitrator to decide, including issues relating to the scope and enforceability of this arbitration provision. Unless Symantec and You agree otherwise, any arbitration hearings will take place in the county (or parish) of either the mailing address You provided in Your Notice or, if no address was provided in Your Notice, Your billing address on file. If Your claim is for U.S. \$10,000 or less, Symantec agrees that You may choose whether the arbitration will be conducted solely on the basis of documents submitted to the arbitrator, through a telephonic hearing, or by an in-person hearing as established by the AAA Rules. If Your claim exceeds U.S. \$10,000, the right to a hearing will be determined by the AAA Rules. Regardless of the manner in which the arbitration is conducted, the arbitrator shall issue a reasoned written decision sufficient to explain the essential findings and conclusions on which the award is based. If the arbitrator issues You an award that is greater than the value of Symantec's last written settlement offer made before an arbitrator was selected (or if Symantec did not make a settlement offer before an arbitrator was selected), then Symantec will pay You, in addition to the award, either U.S.

\$500 or 10% of the amount awarded, whichever is greater. Except as expressly set forth herein, the payment of all filling, administration and arbitrator fees will be governed by the AAA Rules

YOU AND SYMANTEC AGREE THAT EACH MAY BRING CLAIMS AGAINST THE OTHER ONLY IN YOUR OR ITS INDIVIDUAL CAPACITY, AND NOT AS A PLAINTIFF OR CLASS MEMBER IN ANY PURPORTED CLASS OR REPRESENTATIVE PROCEEDING. Further, unless both You and Symantec agree otherwise, the arbitrator may not consolidate more than one person's claims with Your claims, and may not otherwise preside over any form of a representative or class proceeding. If this specific provision is found to be unenforceable, then the entirety of this arbitration provision shall be null and void. The arbitrator may award declaratory or injunctive relief only in favor of the individual party seeking relief and only to the extent necessary to provide relief warranted by that party's individual claim.

#### 12. General:

This License Agreement will be governed by the laws of the State of California, United States of America. This License Agreement is the entire agreement between You and Symantec relating to the Software and: (I) supersedes all prior or contemporaneous oral or written communications, proposals, and representations with respect to its subject matter; and (ii) prevails over any conflicting or additional terms of any quote, order, acknowledgment, or similar communications between the parties. Notwithstanding the foregoing, nothing in this License Agreement will diminish any rights You may have under existing consumer protection legislation or other applicable laws in Your jurisdiction that may not be waived by contract. Symantec may terminate this License Agreement if You breach any term contained in this License Agreement (other than a trivial or inconsequential breach) and, if such termination occurs, You must cease use of and destroy all copies of the Software and Documentation. The disclaimers of warranties and damages and limitations on liability shall survive and continue to apply after termination. This License Agreement may only be modified by the Documentation or by a written document that has been signed by both You and Symantec. Should You have any questions concerning this License Agreement, or if You desire to contact Symantec for any reason, please write to Symantec Customer Service, 555 International Way, Springfield, OR 97477, U.S.A. or visit the Support page at:

www.symantec.com.

#### ADDITIONAL TERMS AND CONDITIONS.

Your use of the Software is subject to the terms and conditions below in addition to those stated above.

#### 13. Privacy; Data Protection:

From time to time, the Software may collect certain information, including personally identifiable information, from the Device on which it is installed, which may include:

• Information on potential security risks as well as URLs of websites visited that the Software deems potentially fraudulent. The URLs could contain personally identifiable information that a potentially fraudulent website is attempting to obtain without Your permission. This information is collected by Symantec for the purpose of delivering the functionalities of the software, and also for evaluating and improving the ability of Symantec's products to detect malicious behavior, potentially fraudulent websites and other Internet security risks.

- URLs of websites visited as well as search keywords and search results only if the Norton Safe Web feature is enabled. This information is collected by Symantec for the purpose of providing protection and of evaluating and advising You regarding potential threats and risks that may be associated with a particular Web site before You view it.
- Executable files and files that contain executable content that are identified as potential malware, including information on the actions taken by such files at the time of installation. These files are submitted to Symantec using the Software's automatic submission function. Such automatic submission function may be deactivated after installation by following the instructions in the Documentation for applicable products. The collected files could contain personally identifiable information that has been obtained by the malware without Your permission. Files of this type are being collected by Symantec only for the purpose of improving the ability of Symantec's products to detect malicious behavior.
- The name given to the Device during the initial setup of such Device. If collected, the name will be used by Symantec as an account name for the Device under which You may elect to receive additional services and/or under which You may use certain features of the Software. You may change such account name at any time after installation of the Software and it is recommended that You do so.
- Status information regarding installation and operation of the Software. This information indicates to Symantec whether installation of the Software was successfully completed as well as whether the Software has encountered an error. The status information could contain personally identifiable information only if such information is included in the name of the file or folder encountered by the Software at the time of installation or error. The status information is collected by Symantec for the purpose of evaluating and improving Symantec's product performance and installation success rate. Symantec may also use this information to optimize its web-pages.
- Information contained in email messages that You send through the Software to Symantec to report as spam or as incorrectly identified as spam. These email messages may contain personally identifiable information and will be sent to Symantec only with Your permission, and will not be sent automatically. If You send such messages to Symantec, Symantec will use them only for the purpose of improving the detection ability of Symantec's antispam technology. Symantec will not correlate or match up these files with any other personally identifiable information.
- · Information contained in a report that You may choose to send through the Software to Symantec when the Software encounters a problem. The report includes information regarding the status of both the Software and Your Device at the time that the Software encountered the problem. The status information about Your Device may include the system language, country locale, and the operating system version for Your Device, as well as the processes running, their status and performance information, and data from files or folders that were open at the time the Software encountered the problem. The information could contain personally îdentifiable information if such information is included in, or is a part of the name of the files or folders open at the time the Software encountered the problem. This information will be sent to Symantec only with Your permission, and will not be sent automatically. The information is collected by Symantec for the purpose of correcting the encountered problem and improving Symantec's product performance. This information will not be correlated or matched up with any personally identifiable information.

- The Internet Protocol (IP) address and/or Media Access Control (MAC) address and the Machine ID of the Device on which the Software is installed to enable the Software to function and for license administration purposes.
- Other general, statistical information used for product analysis, and for improving product functionality.

Unless it is expressly defined as optional, the collected information as set out above is necessary for the purpose of the functionality of Symantec's products.

Information may be transferred to the Symantec group in the United States or other countries that may have less protective data protection laws than the region in which You are situated (including the European Union) and may be accessible by Symantec employees or contractors exclusively to be used in accordance with the purposes described above. For the same purposes the information may be shared with partners and vendors that process information on behalf of Symantec. Symantec has taken steps so that the collected information, if transferred, receives an adequate level of protection.

Subject to applicable laws, Symantec reserves the right to cooperate with any legal process and any law enforcement or other government inquiry related to Your use of this Software. This means that Symantec may provide documents and information relevant to a court subpoena or to a law enforcement or other government investigation. In order to promote awareness, detection and prevention of Internet security risks, Symantec may share certain information with research organizations and other security software vendors. Symantec may also use statistics derived from the information to track and publish reports on security risk trends. By using the Software, You acknowledge and agree that Symantec may collect, transmit, store, disclose and analyze such information for these purposes.

In addition, any Data that You transmit or store through the Online Backup Feature will be transferred to and stored in servers located in countries that may have less protective data protection laws than the country in which You are located (including without limitation the United States). These servers are owned and maintained by a third party processor which Symantec has required by contract to safeguard Your Data. If you have any questions about how Your Data is being handled, please contact Symantec Customer Service using the contact details in Section 12.

CPS / N360 6.0 / USE

# Contents

| Chapter 1         | Overview                                | - 11 |
|-------------------|-----------------------------------------|------|
|                   | About Norton 360                        | 11   |
| Chapter 2         | Installation                            | 13   |
|                   | Installing Norton 360                   | 13   |
| Chapter 3         | Getting Started                         | 15   |
|                   | Starting Norton 360                     | 15   |
|                   | Activating Norton 360                   |      |
|                   | Exploring the main window               | . 17 |
|                   | About Norton 360 status                 | 19   |
|                   | About managing messages and alerts      |      |
|                   | For more information                    | 21   |
| Chapter 4         | Responding to emergencies               | 23   |
|                   | Using the Norton Bootable Recovery Tool | 23   |
| Service and Sup   | port Solutions                          | 25   |
| Index             |                                         | 27   |
| Quick Installatio | n                                       | 30   |

Overview

This chapter includes the following topics:

■ About Norton 360

### **About Norton 360**

Norton 360 offers proven performance and delivers today's fast and light all-in-one solution to protect your PC and all your online activities. It protects against viruses, worms, hackers, and botnet. With a single subscription, you can protect up to three PCs. It safeguards against online identity theft, protects important files, and keeps your PC tuned and running at peak performance.

Norton 360 is completely automated and easy to use. It works quietly in the background to maintain your overall system integrity with minimal effect on PC performance. By offering an unmatched combination of performance and protection, Norton 360 helps you get the most out of your PC and your online experience.

This chapter includes the following topics:

**■** Installing Norton 360

### Installing Norton 360

You can install Norton 360 from a CD or from a file that you download.

#### To install Norton 360

- 1 Do one of the following:
  - If you install from a CD, insert the CD into the optical drive.
     In Windows Vista or Windows XP, click Install Norton 360.
     In Windows 7, click Launch Norton Install and then click Install Norton 360.
  - If you downloaded your copy of Norton 360, double-click the file that you downloaded.
- 2 In the Norton 360 installation page, enter the Product Key if prompted.
- 3 Click the User License Agreement link, read the agreement, and then click Close.
- 4 After you have read the agreement, click Agree & Install.

### If the opening panel does not appear

Sometimes a computer's optical drive does not automatically run a CD.

#### To start the installation from the product CD

- 1 On your desktop, double-click My Computer.
- 2 In the **My Computer** window, double-click the icon for your optical drive.
- 3 In the list of files, double-click **Start.exe** and then click **Install Norton 360**.

This chapter includes the following topics:

- **Starting Norton 360**
- **Activating Norton 360**
- **Exploring the main window**
- **■** About Norton 360 status
- **■** About managing messages and alerts
- **■** For more information

### Starting Norton 360

Norton 360 protects any computer on which it is installed. You do not have to start the product to be protected. If Norton 360 detects a situation that requires your attention, Norton 360 may repair it automatically. You can also set Norton 360 to notify you when a situation requires your attention, and you can decide which action you want to take.

At any time, you can start Norton 360 to adjust the settings, review your protection status, or perform preventive maintenance. You can access all of the program features from the main window.

#### To start Norton 360

- Do one of the following:
  - In the Windows notification area, double-click the **Norton 360** icon.
  - On the Windows taskbar, click Start > All Programs > Norton 360 > Norton 360.
  - Double-click the **Norton 360** icon on your desktop.

### **Activating Norton 360**

To use all of the features in Norton 360, you must first activate your product. Product activation reduces software piracy and ensures that you have authentic Symantec software. You can renew your subscription after the end of your subscription period.

If you did not activate your product during installation, Norton 360 prompts for activation each time you start the product. Also, you receive an activation alert regularly until you activate the product.

You must activate your product within the time period that the alert specifies, or your product stops working.

You can activate your product directly from the activation alert. You can also activate your product from the **Trial Period Status** link in the main window or from the **My Account** window. In some cases, you might need to enter your Product Key to activate your product. You can activate or renew the subscription of your product from any non-admin user account as well. Activation should take only a few minutes.

To activate Norton 360, your computer must be connected to the Internet. If you use a proxy server to connect to the Internet, you must configure the proxy settings. To configure proxy settings, go to the Norton 360 main window, and then click Settings > Administrative Settings > Network Proxy Settings > Configure.

#### To activate Norton 360 from the alert

- 1 In the alert, click Activate Now or Renew Now.
- 2 Click OK.
- 3 Follow the on-screen instructions.
- 4 In the window that appears, click **Done**.

#### To activate your product from the main window

- 1 In the Norton 360 main window, do one of the following:
  - If you purchased a subscription version of a retail product, click Activate Now.
  - If the product came installed on your computer, click Activate Online Now
  - **If** you want to renew the subscription of your product, click **Renew**.
- 2 Follow the on-screen instructions to activate or subscribe your product.

### About problems during activation

A connectivity problem can occur if you use parental control software. If you suspect that parental controls might block the connection, you can configure the parental controls so that they do not block the activation procedure. You need to log in to your parental control software or to the Internet through your ISP as an administrator to change your configuration.

If you use a proxy server to connect to the Internet, you must configure the proxy settings. To configure the proxy settings, go to the Norton 360 main window, and then click Settings > Administrative Settings > Network Proxy Settings > Configure.

### Exploring the main window

When you start Norton 360, the main window opens. The main window provides access to all Norton 360 features, options, Help, and Support. You can also view the status of your protection categories, computer and Web protection, and file backups.

The main window contains the following areas that provide access to tasks and services.

The following links are displayed at the top of the main window:

| Opens the Tasks page, which lets you run scans, check for updates, view Security History, check Vulnerability Protection and check Norton Security Map.                                                                                                    |
|----------------------------------------------------------------------------------------------------|
| This area also lets you manage backup sets, run backup, restore files, buy more storage, and restore online backup by browser. You can also run a diagnostic report, run startup manager, run Registry Cleanup, run Norton Insight, and check Norton Tasks .                                                           |
| Opens the Settings page, which lets you customize Antivirus settings, configure Firewall settings, customize Antispam settings, configure the My Network management tool and configure Parental Controls.                                                                                                    |
| This area also lets you configure Identity Protection, schedule PC Tuneup tasks, manage Administrative Settings and manage Backup Settings. You can use the Quick Controls to turn on and off Norton 360 features.                                                                                                    |
| Opens the Performance window which shows all installs, downloads, optimizations, detections, alerts, and instances of Quick Scan that have occurred on your computer since installing Norton 360. The window also displays a detailed graphical representation of the CPU and the memory usage by your Norton product. |
| You can also view Norton Tasks, Insight Protection, Application<br>Ratings, and Startup Manager information.                                                                                                    |
| Opens the Feedback page, which lets you submit feedback about your experience with Norton 360                                                                                                    |
| It also lets you go to the Help & Support page.                                                                                                    |

| Account | Opens the My Account page, which lets you access your Norton Account, renew your subscription and buy more storage. You can also activate your product .                                            |
|---------|----------------------------------------------------------------------------------------------------|
|         | This area also lets you buy another product license and check your monthly product report. You can also use this page to view your subscription information and your available online backup space. |
| Support | Opens the Norton Help Center, the Norton AutoFix page and the product tutorials.                                                                                                    |
|         | You can view your subscription status, the User License Agreement and the product information.                                                                                                    |

Protection categories is the largest area on the main window. The protection categories provide an overall system status. Your status may be Protected if your computer is secure, Attention if an area needs your attention, or At Risk if your computer is at risk. This area also provides a **Fix Now** icon when needed. If an area needs your attention, it is reflected in one or more protection categories. The protection categories include the following:

| PC Security | Lets you view PC Security details, run scans, run LiveUpdate, manage<br>Firewall, and run Norton Insight                    |
|-------------|----------------------------------------------------------------------------------------------------|
| Identity    | Lets you view Identity Protection details, manage Identity Protection, and configure or log in to Identity Safe             |
| Backup      | Lets you view Backup Details, manage backup sets , run Backup, restore backup files, and buy more storage                   |
| PC Tuneup   | Lets you view PC Tuneup Details, run Disk Optimization, run File<br>Cleanup, run Diagnostic Report, and run Startup Manager |

The following icons are displayed at the bottom of the main window:

| Activity Map | Access the world map with hotspots of cybercrimes and the latest threats. $ \\$ |
|--------------|---------------------------------------------------------------------------------|
| Manage       | Manages your Norton products on all of your devices from one location.          |
| Mobile       | Protects your mobile device against loss, theft, and malware.                   |

| Online Family | Monitors your child's activities on the Internet.                                                                                                    |  |
|---------------|----------------------------------------------------------------------------------------------------|--|
|               | • Norton Online Family may not be available with some versions of Norton 360. In such case, you may not be able to access Norton Online Family options. |  |
| Safe Web      | Checks the safety of a Web site and provides you with a Safe Search experience.                                                                         |  |
|               | ① Safe Web may not be available with some versions of Norton 360. In such case, you may not be able to access Safe Web options.                         |  |

Your activation status or subscription status appears at the bottom of the main window. You can use the **Activate Now** option or the **Subscribe Now** option to activate or subscribe your Norton product.

### About Norton 360 status

Norton 360 displays the security status of your computer at the top of the main window. Based on the security status of your computer, Norton 360 shows your system status as **Protected**, **Attention**, or **At Risk**.

The system status indicator displays one of the following statuses:

| Protected | Indicates that your computer is protected from threats, risks, and damages.                                                 |
|-----------|----------------------------------------------------------------------------------------------------|
| Attention | Indicates that your computer requires attention.                                                                            |
|           | At the bottom section of the Norton 360 main window, click <b>Fix Now</b> to resolve the security threats on your computer. |
| At Risk   | Indicates that your computer is at risk.                                                                                    |
|           | At the bottom section of the Norton 360 main window, click <b>Fix Now</b> to resolve the security threats on your computer. |

Norton 360 displays individual security status for each protection category, such as PC Security, Identity, Backup, and PC Tuneup. Based on the security status of the different components of your computer, the status areas of the four protection categories are marked as **Protected**, **Attention**, or **At Risk**.

When your system status or protection categories statuses are marked as **At Risk** or **Attention**, at the bottom section of the Norton 360 main window, click **Fix Now** to resolve all the security threats on your computer.

See "Responding to security status indicators" on page 20.

### Responding to security status indicators

When your system encounters a threat or a risk, the product displays the security status at the top of the main window. When a status indicator displays a status, you can take appropriate action to improve your protection status. Your protection is based on the programs that are installed on your computer. To improve your protection status, ensure that your installed programs are up to date.

When your system status or protection categories statuses are marked as **At Risk** or **Attention**, you can resolve the security issues directly from the main window.

#### To respond to security status indicators

- 1 In the Norton 360 main window, click **Fix Now**.
- 2 Follow the on-screen instructions.

### About managing messages and alerts

Norton 360 displays messages in several ways and in several locations.

You might see messages in the following locations:

| Notification area on your Windows desktop | Several types of Norton 360 messages appear in the notification area, at the far right of the taskbar. For example, your PC was turned off, or it has not been connected to the Internet for a while. In this case, you see a message that your protection may not be up to date.        |
|-------------------------------------------|----------------------------------------------------------------------------------------------------|
|                                           | A different alert appears if a security setting was turned off. This message warns you that your PC might not be secure and helps you to turn on the setting.                                                                                                    |
|                                           | In most cases you can click the alert to open<br>Norton 360 and fix the problems.                                                                                                    |
| Norton 360 main window overall status     | Alerts and other messages appear at the middle of the main window. The color of the message indicates its urgency. If the message color is green, your computer is protected. If the message color is orange or red, you must take appropriate action to ensure that you stay protected. |

| Norton 360 protection categories and details | Norton 360 displays individual status areas for each protection feature, such as PC Security, Identity, Backup, and PC Tuneup. The status areas show how many issues need to be resolved for each feature. You can use View Details under each status area for more information about those issues. You can use the Fix Now option to fix all the issues that need to be resolved to secure your computer. |
|----------------------------------------------|----------------------------------------------------------------------------------------------------|
| Norton 360 gadget in the Windows sidebar     | In Windows Vista and Windows 7, Norton 360 displays the security status of your computer in the Norton 360 gadget in the Windows sidebar.                                                                                                    |

### For more information

The product documentation helps you use Norton 360. You can find the information that you need on your computer and on the Symantec Web site.

### Accessing Help

Help is available throughout your Norton product. Help provides links to information that assists you with the specific tasks that you want to complete. The online Help provides a guide to all of the product features.

#### To access Help

- 1 At the top of the main window, click **Support**.
- 2 In the drop-down menu, click **Help**.

#### To print a Help topic

- 1 In the **Help** window, click the **Printer** icon.
- 2 Click OK

### Accessing the user guide PDF

You can find the Norton 360 User Guide on the CD in PDF format. You must have Adobe® Reader® installed on your computer to read the PDF.

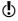

If you purchased this product as a download, the PDF and Adobe Reader are not included. You must download the PDF from the Symantec Web site and Adobe Reader from the Adobe Web site.

### To install Adobe Reader

Do one of the following:

- Insert the CD into the optical drive.
- 1 In the window that appears, click **Browse CD**.

- 2 Double-click the Manual folder.
- 3 Double-click the **Adobe** program file.
- 4 Follow the on-screen instructions.

After you install the Adobe Reader, you can read the PDF from the CD.

### To read the user guide PDF from the CD

Do one of the following:

- Insert the CD into the optical drive.
- 1 In the window that appears, click **Browse CD**.
- 2 Double-click the Manual folder.
- 3 Double-click the PDF.

You can also copy the user guide to your computer and read it from there.

### To read the user guide that you copied to your computer

- 1 Go to the location into which you copied the PDF.
- 2 Double-click the PDF.

### Accessing the Symantec Web site

You can access the Symantec Web site in a browser.

#### To access the Symantec Web site in your browser

- 1 Open your Web browser.
- 2 Go to the following URL: www.symantec.com

Responding to emergencies

This chapter includes the following topics:

**■** Using the Norton Bootable Recovery Tool

### Using the Norton Bootable Recovery Tool

If the installation of your Norton product fails, you can use the Norton Bootable Recovery Tool to scan and remove any security threats that prevent successful installation. If your computer is infected and you are not able to start your Windows operating system, you can use Norton Bootable Recovery Tool to remove threats and recover your computer.

Norton Bootable Recovery Tool is available on the product CD that you purchased. You can use the product CD as a recovery media.

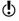

To use Norton Bootable Recovery Tool, you must use the product key of the Norton product that you purchased. If you use a trial version of Norton 360, you need to create a Norton Account to receive a product key to use Norton Bootable Recovery Tool.

### To use the Norton Bootable Recovery Tool

- 1 Insert the recovery media and start your computer from the recovery media. The recovery media can be a Norton Bootable Recovery Tool CD, DVD, USB key, or the product CD.
- 2 Read the Norton License Agreement, type your product key, and then click I Agree.
  - If you use a non-QWERTY keyboard, use the **Virtual Keyboard** option to enter your product key.
- 3 In the Norton Bootable Recovery Tool window, click Norton Advanced Recovery Scan.
- 4 Click Start Scan.
- 5 After the scan is complete, remove the recovery media from the drive or USB port, and restart your computer.

#### 24

### Downloading the Norton Bootable Recovery Tool Wizard

If your attempt to install a Norton product fails, you can download the Norton Bootable Recovery Tool Wizard. This easy-to-use wizard helps you create Norton Bootable Recovery Tool on a CD, DVD, or USB key. You can use Norton Bootable Recovery Tool to scan your computer and remove any security threats that prevent successful installation.

It is recommended that you download and install Norton Bootable Recovery Tool Wizard on a computer that does not have any security threats and create Norton Bootable Recovery Tool. If you create Norton Bootable Recovery Tool on an infected computer, there is a chance that the recovery CD, DVD, or USB key might get infected.

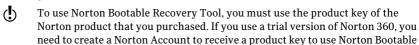

You can download Norton Bootable Recovery Tool Wizard in one of the following ways:

# From the Start menu.

Recovery Tool.

From the Norton Support Web site.

#### To download the Norton Bootable Recovery Tool Wizard from the Start menu

- 1 On the Windows taskbar, do one of the following:
  - In Windows XP, click Start > Programs > Norton 360 > Norton Recovery Tools.
  - In Windows Vista or Windows 7, click Start > All Programs > Norton 360
     Norton Recovery Tools.
- 2 Follow the on-screen instructions.

### To download the Norton Bootable Recovery Tool Wizard from the Internet

- 1 Open your Web browser, and go to the following URL: http://www.norton.com/recoverytool\_n360
- 2 Follow the on-screen instructions.

#### To download the Norton Bootable Recovery Tool Wizard from Norton 360

- 1 In the Norton 360 main window, click Scan Now.
- 2 In the **Computer Scan** pane, do one of the following:
  - **Click Quick Scan.**
  - **■** Click Full System Scan.
- 3 At the bottom of the scan window, next to If you think there are still risks, click click here.
- 4 In the Norton Rescue Tools Web page, click Download Norton Bootable Recovery Tool.
- 5 Follow the on-screen instructions.

# Service and Support Solutions

### **About Support**

If you have purchased Norton 360, you can access Support from the product.

Support offerings may vary based on the language or product.

### **Accessing Norton Autofix**

This feature is available for Norton 360, Norton Internet Security, and Norton AntiVirus.

Norton Autofix offers the tools that automatically diagnose and resolve common issues. You can also search for solutions or gain easy access to support by phone, as well as support by chat and email.

Availability of support varies by region. Regular telephone and Internet connection fees apply in certain countries. For full support details, please visit: www.norton.com/support

#### To access Norton Autofix

- 1 In the main product window, click **Support**.
- 2 In the drop-down list, click **Get Support**.

### About Self Help

The Symantec Web site contains answers to the most common customer questions. From our Web site you can:

- Find help with your subscription, download, product activation, or other nontechnical issues.
- Search our Support Resources for help with technical issues, such as installing, configuring, or troubleshooting errors with your Norton products.
- Find information about the latest virus threats and removal tools.

You can access the Symantec support Web site at:

www.norton.com/support

### **Contact Support**

In addition to using our Self Help options, you can contact a support representative by chat, email, or phone.

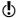

Availability of support varies by region. Regular telephone and Internet connection fees apply in certain countries. For full support details, please visit:

www.norton.com/support

Following is an overview of our support offerings:

| Chat  | Chat in real time with a support representative.  For more complex technical issues, chat offers the option to allow a support representative to connect remotely to your computer and resolve your problem. Chat support is free, with the exception of our Virus and Spyware Solution service. |
|-------|----------------------------------------------------------------------------------------------------|
| Email | Submit your question on our Web site and receive a response by email.                                                                                                    |
|       | Email support has a slower response time when compared to chat or phone. Email support is free.                                                                                                    |
| Phone | Speak to a support representative in real time.                                                                                                    |

To contact a support representative, please visit the Symantec support Web site at the following URL:

www.norton.com/support

The online support option is displayed first, followed by the contact options where you can select the type of support you prefer.

## Index

| A                          | main window (continued)              |
|----------------------------|--------------------------------------|
| Account 18                 | status messages 20                   |
| activation 16              | Support 17                           |
| problems 16                | messages 20                          |
| troubleshooting 16         |                                      |
| Adobe Reader               | N                                    |
| installing 21              | Norton 360                           |
| using to view PDF 21       | about 11                             |
| alerts 20                  | desktop icon 15                      |
|                            | main window 20                       |
| C                          | status 19                            |
| CD                         | Norton Bootable Recovery Tool        |
|                            | using 23                             |
| installing product from 13 | Norton Bootable Recovery Tool Wizard |
| _                          | downloading 24                       |
| E                          | uommouning 21                        |
| error messages 20          | Р                                    |
|                            | Performance 17                       |
| Н                          | pop-up messages 20                   |
| Help                       | Product Feedback 17                  |
| accessing 21               |                                      |
| printing 21                | S                                    |
|                            | Scans                                |
| l                          | Norton Bootable Recovery Tool 23     |
| installation               | security status 20                   |
| from CD 13                 | Self Help 25                         |
| from downloaded file 13    | Settings 17                          |
| problems 13, 23-24         | status 19–20                         |
| •                          | Support                              |
| M                          | contact 26                           |
| main window                | Norton Autofix 25                    |
| features 17                | Phone 26                             |
| options 17                 | Self Help 25                         |
| status colors 20           | cen merp 20                          |
| 5tutu5 C01013 40           |                                      |

Symantec Support accessing 22 Symantec Web site accessing 22

### T

Tasks 17

### U

user guide PDF on CD 21 opening 21

### **Quick Installation**

Norton 360 includes protection updates and new product features as available throughout this renewable service period. With this service you receive the right to use this product on one computer or on the specified number of computers during the service period, which begins upon initial installation. This renewable service includes protection updates and new product features as available throughout the service period, subject to acceptance of the Symantec License Agreement included with this product and available for review at:

www.symantec.com

Product features may be added, modified, or removed during the service period.

Before you begin, you should close all open programs on your computer and ensure that you are connected to the Internet.

### **Installing Norton 360**

You can install Norton 360 from a CD or from a file that you download.

#### To install Norton 360

- 1 Do one of the following:
  - If you install from a CD, insert the CD into the optical drive.
    - In Windows Vista or Windows XP, click Install Norton 360.
    - In Windows 7, click Launch Norton Install and then click Install Norton 360.
  - If you downloaded your copy of Norton 360, double-click the file that you downloaded.
- 2 In the Norton 360 installation page, enter the Product Key.
- 3 Click the User License Agreement link, and read the agreement.
- 4 After you have read the agreement, click Agree & Install.

Norton from Symantec products protect consumers from traditional threats with antivirus, phishing protection, and spyware protection. They also protect against bots, drive-by downloads, and identity theft, and are light on system resources. In addition, Symantec provides services such as online backup and PC Tuneup, and is a trusted source for family online safety. For more information, please click one of the following links:

Antivirus | Phishing Protection | Spyware Protection | Online Backup

Copyright © 2011 Symantec Corporation. All rights reserved. Symantec, Norton, and the Norton Logo are trademarks or registered trademarks of Symantec Corporation and its affiliates in the U.S. and other countries. Other names may be trademarks of their respective owners.